# **How-To**

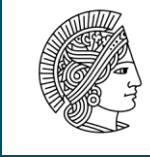

**TECHNISCHE** UNIVERSITÄT **DARMSTADT** 

**"Aufbau der Aufzeichnungstechnik (ohne Videokamera)"**

## **Inhaltsverzeichnis**

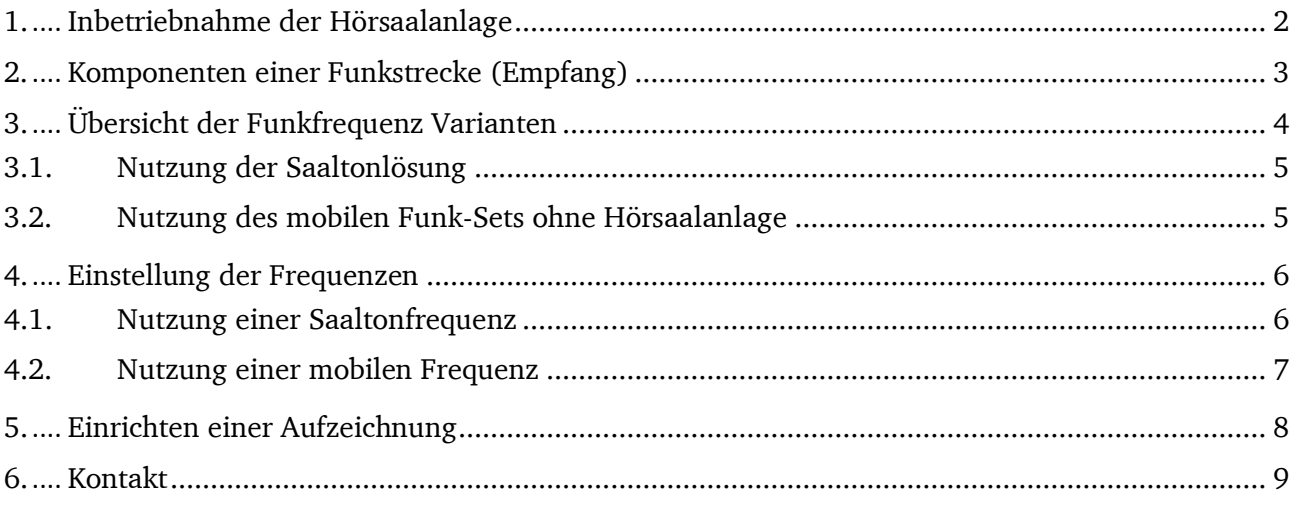

## <span id="page-1-0"></span>**1. Inbetriebnahme der Hörsaalanlage**

Die Bedienelemente sind in jedem Hörsaal unterschiedlich, ähneln aber untenstehender Abbildung 1 a.

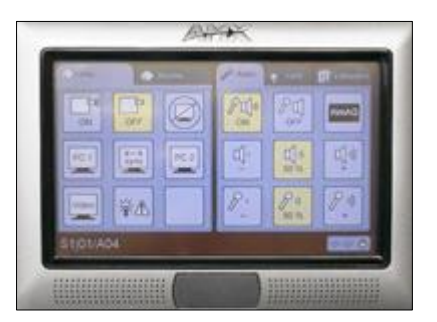

Abbildung 1 a

Abbildung 1 b

Die Hörsaalanlage wird über ein Navigations-Panel gesteuert. Bedienungsanleitungen hierfür finden Sie unter dem unten angegebenen Link zu den Infos zu den Hörsälen. Stellen Sie über die Schaltflächen des Navigations-Panels den Video-Beamer (ggf. Leinwand), das Mikrofon, sowie alle erforderliche Lichtquellen ein.

Nutzen Sie für Ihre Veranstaltungen in **Hörsälen** das Mikrofon und den Sender aus dem Toten Briefkasten (Abbildung 1 b).

Bei **Seminarräumen** verwenden Sie das Mikrofon und den Sender aus dem Funk-Set.

Vergewissern Sie sich anhand der Batterieanzeige, ob die vorhandenen Batterien aufgeladen sind.

Bitte beachten: Für die Bereitstellung und Wartung der technischen Geräte in den Hörsälen ist die **HRZ Gruppe Mediendienste** zuständig. Weitere Informationen und Support zu den Technikausstattungen der Hörsäle erhalten Sie auf den Internetseiten der Gruppe Medientechnik. Infos zu den Hörsälen: [https://www.hrz.tu-](https://www.hrz.tu-darmstadt.de/services/it_services/medientechnik_hoersaele_und_seminarraeume/index.de.jsp)

[darmstadt.de/services/it\\_services/medientechnik\\_hoersaele\\_und\\_seminarraeume/index.de.jsp](https://www.hrz.tu-darmstadt.de/services/it_services/medientechnik_hoersaele_und_seminarraeume/index.de.jsp)

## <span id="page-2-0"></span>**2. Komponenten einer Funkstrecke (Empfang)**

Je nach Hörsaal gibt es verschiedene Wege den Ton an den Rechner weiterzuleiten. Im Grunde sind dies die **Saaltonfrequenz** oder eine **mobile Frequenz**. Dazu liegen dem Aufzeichnungs-Set alle benötigen Geräte bei. Sie benötigen je Gerät zwei Mignon-Batterien/Akkus (Größe AA). Diese werden bei der Ausleihe mit ausgegeben.

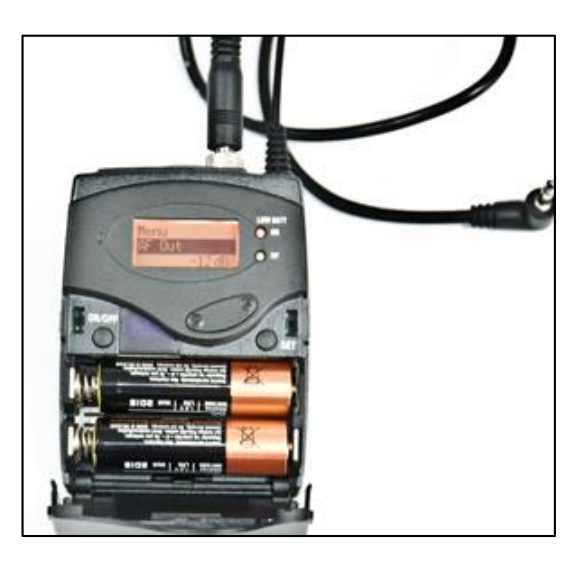

## Der Empfänger

Verbunden mit dem Mikrofoneingang des Tablet-PCs kann der Empfänger ein Funksignal aus dem C-Band (bestimmter Frequenzbereich) empfangen und weiterleiten. Dazu muss die Frequenz genau eingestellt werden, wie auch beim sendenden Gerät bzw. der Hörsaalanlage.

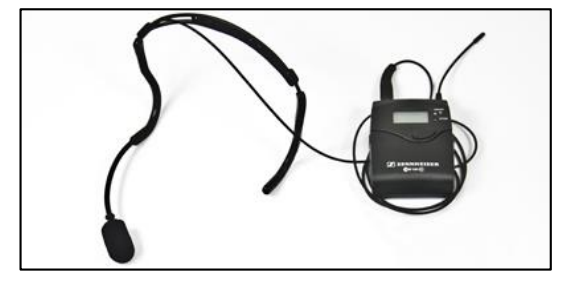

Der Taschensender (mit Nackenbügelmikrofon)

Falls ein Hörsaal keine Anlage hat oder die Aufzeichnung in einem Raum ohne Mikrofonie stattfindet, benötigt man für die Tonaufnahme dieses Mikrofon. Es ist mit einem Sender verbunden, der auf einer gewählten "mobilen Frequenz" (siehe Kapitel Nutzung der Saaltonlösung) den Ton an den Empfänger sendet.

Um ein Tonsignal von einer Hörsaalanlage ohne Saalton abgreifen zu können, benötigen Sie zusätzlich zu diesem Set ein **XLR-Klinke-Adapterkabel**. Dieses erhalten Sie auf Anfrage bei den Mediendiensten im HRZ.

**Bitte beachten Sie, dass keine Veränderungen an den Geräten aus den Toten Briefkästen des Hörsaals vorgenommen werden können bzw. dürfen!**

## <span id="page-3-0"></span>**3. Übersicht der Funkfrequenz Varianten**

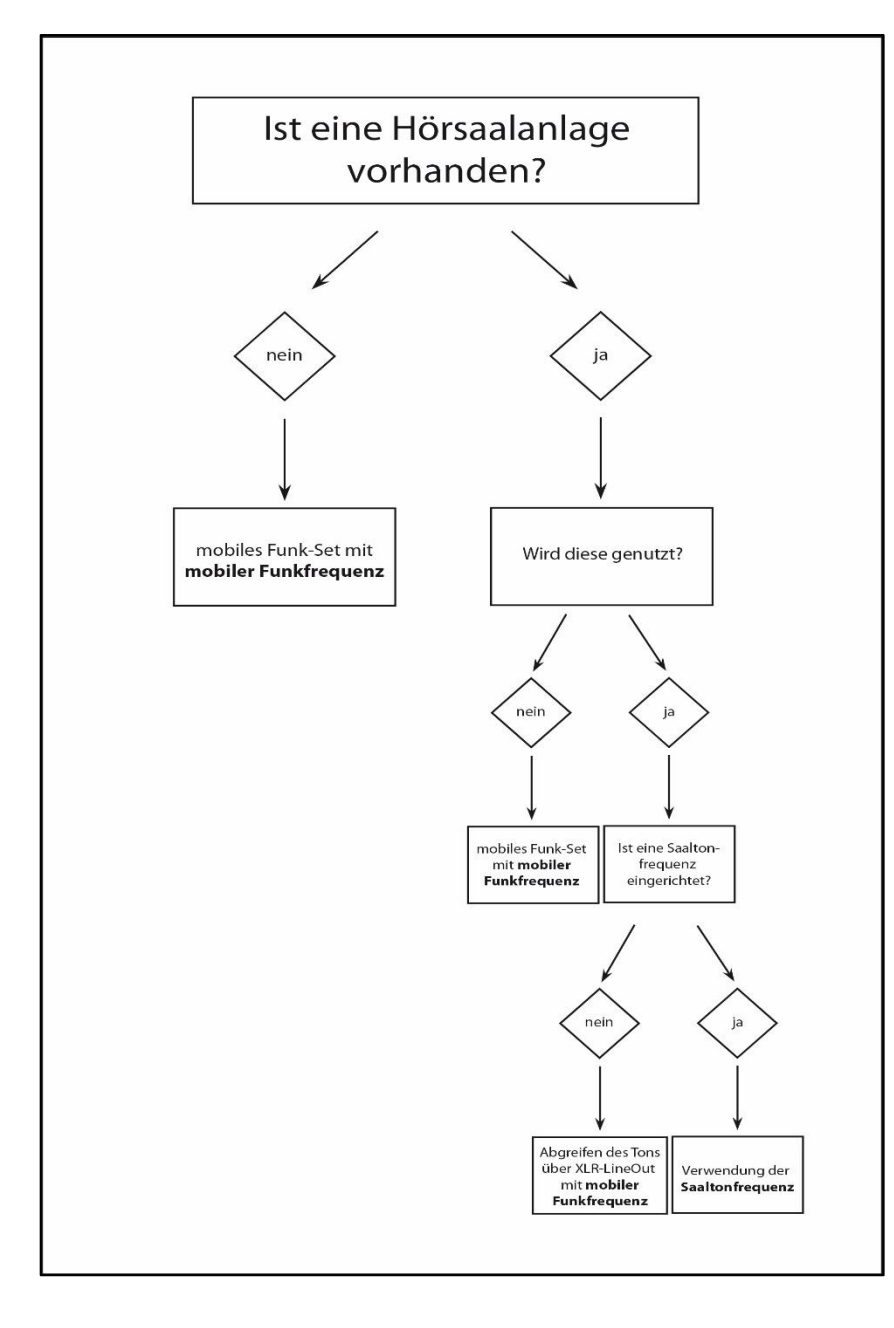

Je nach Hörsaal gibt es verschiedene Wege den Ton an den Rechner weiterzuleiten. Die Wahl der Varianten hängt von Zweck und Verwendung ab.

Grundlegend wird zwischen **Saaltonfrequenz** und **mobiler Frequenz** unterschieden.

Anhand des Diagramms kann die richtige Variante ermittelt werden.

## <span id="page-4-0"></span>**3.1. Nutzung der Saaltonlösung**

Die größeren Hörsäle der TU Darmstadt senden den Ton neben den Boxen zusätzlich auf einer festen Frequenz in dem Frequenzbereich des Empfängers (C-Band) der Aufzeichnungs-Sets. Das vereinfacht die Aufnahme und man muss nur ein Gerät zum Empfangen des Audiosignals an den Tablet-PC anschließen. Dies wird in der Abbildung unten veranschaulicht.

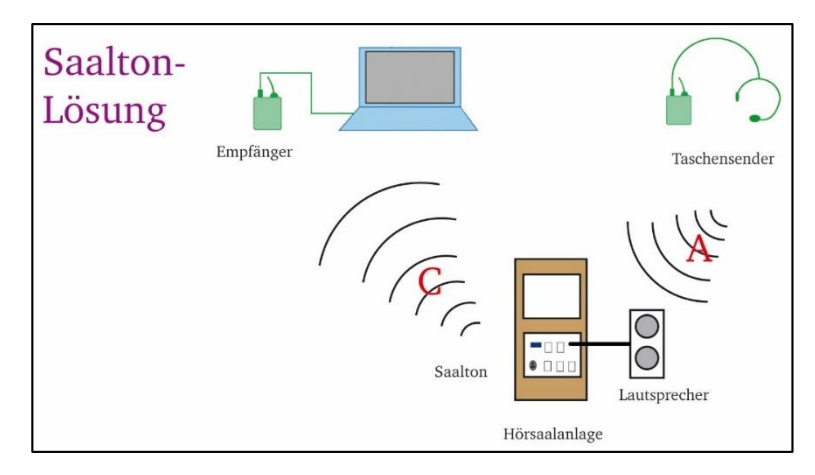

Nutzt der Dozent die Boxen im Hörsaal, so nimmt er dazu das Mikrofon aus dem toten Briefkasten (**nicht aus dem Aufzeichnungs-Set**). Dieses schickt das Tonsignal im A-Band (ein bestimmter Frequenzbereich) an die Hörsaalanlage. Dort wird das Tonsignal zum einen an die Boxen weiter gegeben und zum anderen auf einer eigenen Frequenz im C-Band (wie unser Aufzeichnungs-Set) an beliebig viele Empfänger gefunkt. Für den Empfang des Tons mit einem Rechner muss nun die richtige Frequenz im C-Band bekannt sein und der Empfänger wird auf diese eingestellt.

Die Informationen für alle **Saaltonfrequenzen** finden Sie unter dem Link:

[https://www.hrz.tu-](https://www.hrz.tu-darmstadt.de/services/it_services/medientechnik_hoersaele_und_seminarraeume/ausstattung___bedienung/saaltonfrequenzen/index.de.jsp)

[darmstadt.de/services/it\\_services/medientechnik\\_hoersaele\\_und\\_seminarraeume/ausstattung\\_\\_\\_bedienu](https://www.hrz.tu-darmstadt.de/services/it_services/medientechnik_hoersaele_und_seminarraeume/ausstattung___bedienung/saaltonfrequenzen/index.de.jsp) [ng/saaltonfrequenzen/index.de.jsp](https://www.hrz.tu-darmstadt.de/services/it_services/medientechnik_hoersaele_und_seminarraeume/ausstattung___bedienung/saaltonfrequenzen/index.de.jsp)

## <span id="page-4-1"></span>**3.2. Nutzung des mobilen Funk-Sets ohne Hörsaalanlage**

Besitzt der Raum keine Hörsaalanlage oder wird diese nicht verwendet, muss der Taschensender mit Nackenbügelmikrofon und der Empfänger aus dem Funk-Set verwendet werden. Über eine gemeinsame **mobile Funkfrequenz** kommunizieren diese miteinander.

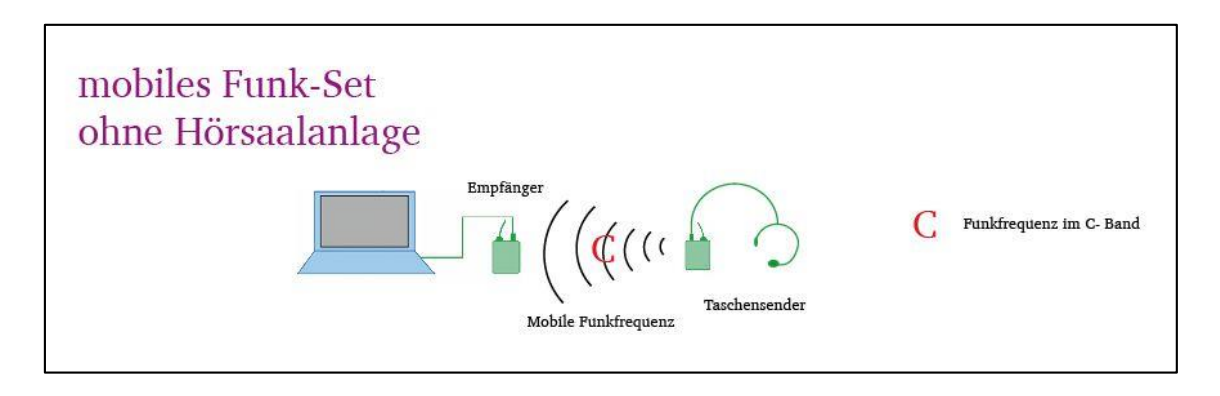

## <span id="page-5-0"></span>**4. Einstellung der Frequenzen**

In diesem Kapitel werden die wichtigsten Einstellungsmöglichkeiten im Detail beschrieben. Unterteilt werden die Varianten der **Saaltonfrequenz** sowie einer **mobilen Frequenz**.

## <span id="page-5-1"></span>**4.1. Nutzung einer Saaltonfrequenz**

Für den Empfang des Tons mit einem Rechner muss nur die richtige Frequenz im C-Band bekannt sein und der Empfänger auf diese eingestellt werden. Die Saaltonfrequenz für die entsprechend ausgestatteten Hörsäle kann man bei der Gruppe Medientechnik (Kontakt siehe Kapitel Inbetriebnahme der Hörsaalanlage) erfragen.

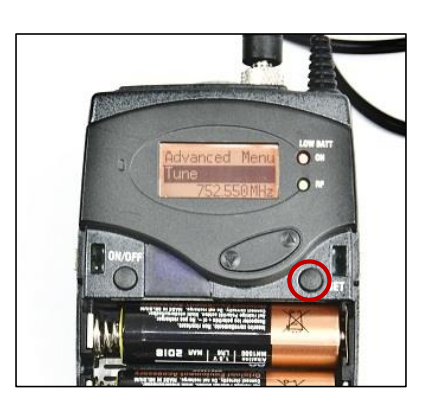

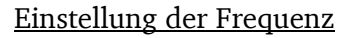

Am Empfänger wählt man das Menü (Taste "Set") *Advanced/Tune* aus. Anschließend wird mit den Pfeiltasten die benötigte Frequenz eingestellt und durch erneutes Drücken der "Set" Taste gespeichert. Leuchtet die Diode mit der Bezeichnung "RF" grün auf, empfängt der Empfänger auf der eingestellten Frequenz ein Signal.

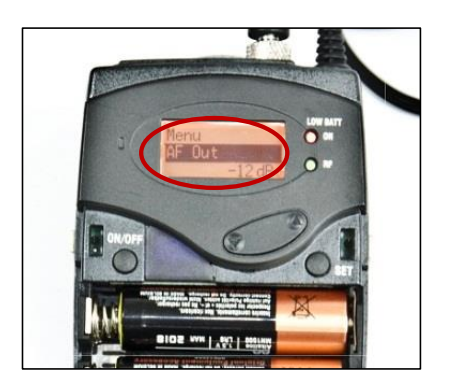

## Änderung des Audio-Pegels:

Zur Verbesserung der Audioqualität erfolgt die Audio-Pegel Einstellung beim Empfänger über den Menüpunkt "AF Out".

Die Einstellungen können von Hörsaal zu Hörsaal, aber auch von Sprecher zu Sprecher variieren. Testen Sie ihre erste Einstellung mit 0dB.

## <span id="page-6-0"></span>**4.2. Nutzung einer mobilen Frequenz**

Die Mobile Frequenz wird in Räumen ohne Hörsaalanlage (z.B. Seminarräumen) genutzt. Für die mobile Frequenz ist die voreingestellte **Frequenzbank 13** vorgegebenen. Hierin stehen der TU Darmstadt die **Kanäle 1-12** zur Verfügung. Daraus folgt z.B. für Kanal 1 die Bezeichnung: "**B.Ch: 13. 1**".

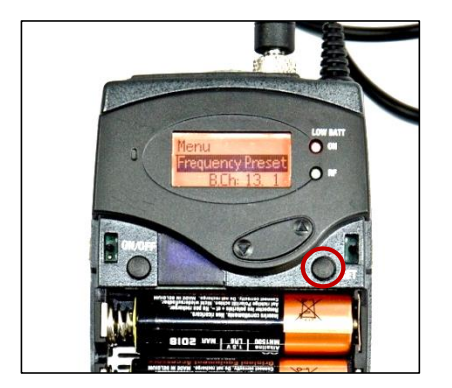

#### Finden einer freien Frequenz

Lassen Sie zunächst **unbedingt den Sender ausgeschaltet** und schalten Sie nur den Empfänger ein.

Wählen Sie im Menü "*Frequency Preset*". Die erste Zahl stellen Sie auf "13" und bestätigen mit "*Set*". Dies ist die vorgegebene Frequenzbank. Anschließend wählen Sie einen Channel zwischen 1 und 12 aus und bestätigen diesen ebenfalls mit "Set".

Bleibt die grüne Diode "RF" aus, ist der gewählte Channel ungenutzt und Sie können diesen nun nutzen. Leuchtet die grüne Diode "RF" wird die gewählte Frequenz bereits in einem anderen Hörsaal in Reichweite benutzt. Wählen sie einen anderen der 12 Channels aus.

## **Bitte beachten Sie, dass nur Bank 13: Channel 1-12 verwendet werden dürfen.**

Schalten Sie nun zügig den Taschen- bzw. Blocksender ein und stellen Sie diesen im Menü "*Frequency Preset*" auf den gleichen Channel ein, wie der Empfänger. Die grüne Diode "RF" am Empfänger leuchtet jetzt und der gewählte Channel ist für sie geblockt.

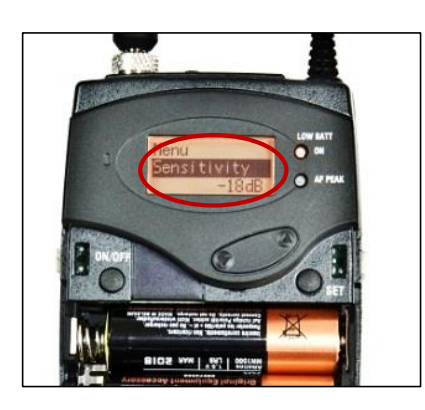

## Änderung des Audio-Pegels:

Zur Verbesserung der Audioqualität erfolgt die Audio-Pegel Einstellung beim Empfänger über den Menüpunkt "AF Out" und beim Sender über den Menüpunkt "Sensitivity".

Die Einstellungen können von Hörsaal zu Hörsaal, aber auch von Sprecher zu Sprecher variieren.

Als Ausgangswert testen Sie die Einstellung -12dB für beide Geräte.

## <span id="page-7-0"></span>**5. Einrichten einer Aufzeichnung**

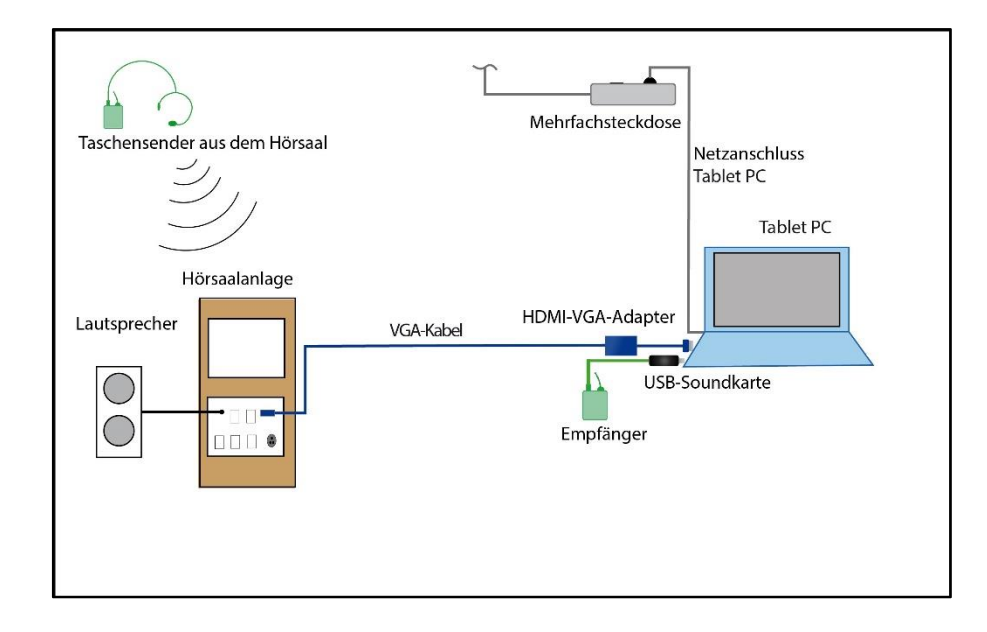

Gehen Sie zum Einrichten einer Aufnahme bitte folgendermaßen vor.

## **1. Nehmen Sie die Hörsaalanlage in Betrieb.** (siehe Kapitel Inbetriebnahme d. Hörsaalanlage)

- Schalten Sie den Beamer und die Soundanlage an.
- Nehmen Sie das Mikrofon mit dem Taschensender aus dem "Toten Briefkasten" in Betrieb.
- **2. Richten Sie das Funkmikrofonset ein.** (siehe Kapitel Einstellung d. Funkmikrofon-Equipments)

## **3. Verbinden Sie die einzelnen Geräte miteinander.**

- Schließen Sie den Tablet-PC an den Strom an.
- Schließen Sie das VGA-Kabel mit dem HDMI-VGA Adapter (oder wenn HDMI am Pult verfügbar das HDMI-Kabel) an Tablet-PC und das Bedienelement der Hörsaalanlage an.
- Schließen Sie den Empfänger des Funk-Sets an den Mikrofon-Eingang der USB-Soundkarte und diese per USB an den Tablet-PC an.

## **4. Schalten Sie die einzelnen Geräte an.**

- Achten Sie darauf, dass der Sender des Funk-Sets nicht auf Mute geschaltet ist.
- Schalten Sie den Bildschirm des Tablet-PC auf den Beamer [Tasten Fn+F7].

## **5. Starten Sie die Aufzeichnung in Camtasia.**

- Wählen Sie die Option "Bildschirm aufnehmen".
- Wählen Sie als als Ton "USB-Mikrofoneingang" aus.
- Stellen sie den Lautstärkepegel ein.
- Wählen Sie den Aufnahmebereich aus. Im Normalfall ist dies "Vollbild".

## **6. Führen Sie eine Testaufnahme durch.**

## <span id="page-8-0"></span>**6. Kontakt**

## **Aufzeichnungs-Team**

Web-Adresse:

<http://www.e-learning.tu-darmstadt.de/werkzeuge/aufzeichnungen/index.de.jsp>

E-Mail Kontakt: [aufzeichnungen@tu-darmstadt.de](mailto:aufzeichnungen@tu-darmstadt.de)

**Tel. 76657 oder 76654**